# **Voicemail Portal User Guide**

January 2020

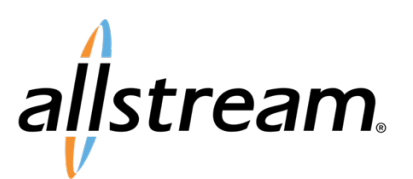

# **Copyright**

Under copyright laws, this publication may not be reproduced in any form in whole or in part, without the prior written consent of Allstream Business, Inc. The information contained in this publication is proprietary and confidential and is subject to change without notification. Users should contact Allstream Business, Inc. to ensure that they have the most up to date version.

© 2020 Allstream Business, Inc. All rights reserved.

# **Contents**

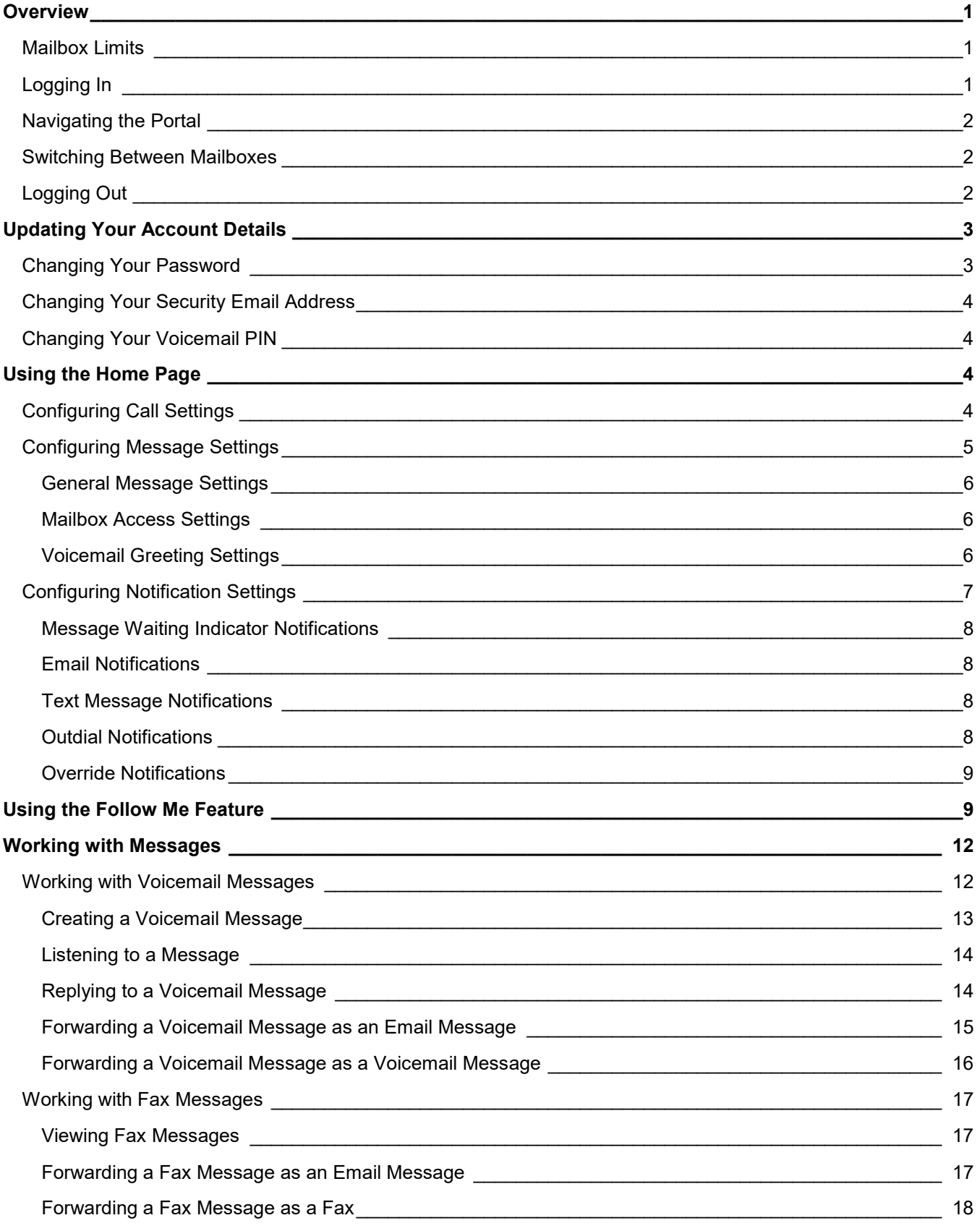

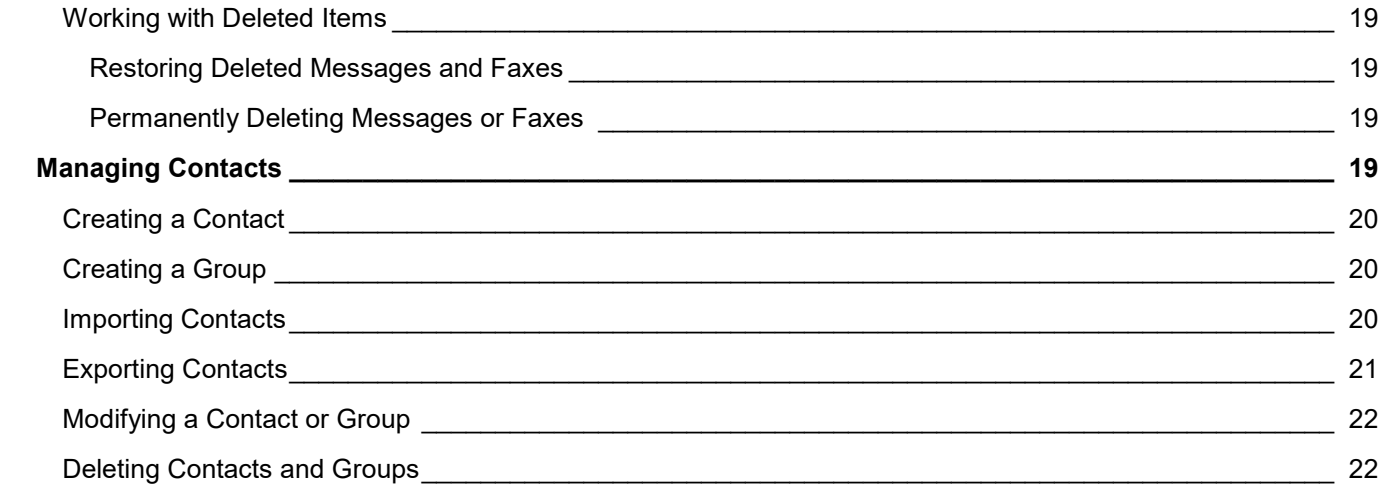

# <span id="page-4-0"></span>**Overview**

The Voicemail portal provides a web-based interface where you can view and manage the settings and messages associated with your subscriber phone number.

## <span id="page-4-1"></span>Mailbox Limits

There are restrictions on the total amount of content that can be stored in your mailbox. If you reach this limit, or are close to reaching this limit, you will see a warning icon  $\triangle$  displayed on this page. Clicking this warning icon will tell you how much content you have and what your limits are.

If you are close to reaching your limit, you'll need to delete some of your messages and faxes to free up space. If you reach your limit and don't delete any content, you are unable to receive further messages in your mailbox. Deleted messages are accessible on the **Deleted** tab of the **Messages** page until you permanently delete them.

In addition to voicemail and fax content, you may see that you also have "other" content.

**Note:** If you access your mailbox using a remote email client (such as Microsoft Outlook) over IMAP and emails are accidentally moved into your mailbox, this content also takes up space in your mailbox. This content is not accessible through The portal- you must use your remote email client to remove it.

# <span id="page-4-2"></span>Logging In

To log in to the portal:

1. Open a web browser at visit [https://myvoice.allstream.com.](https://myvoice.allstream.com/) The **Login** page displays.

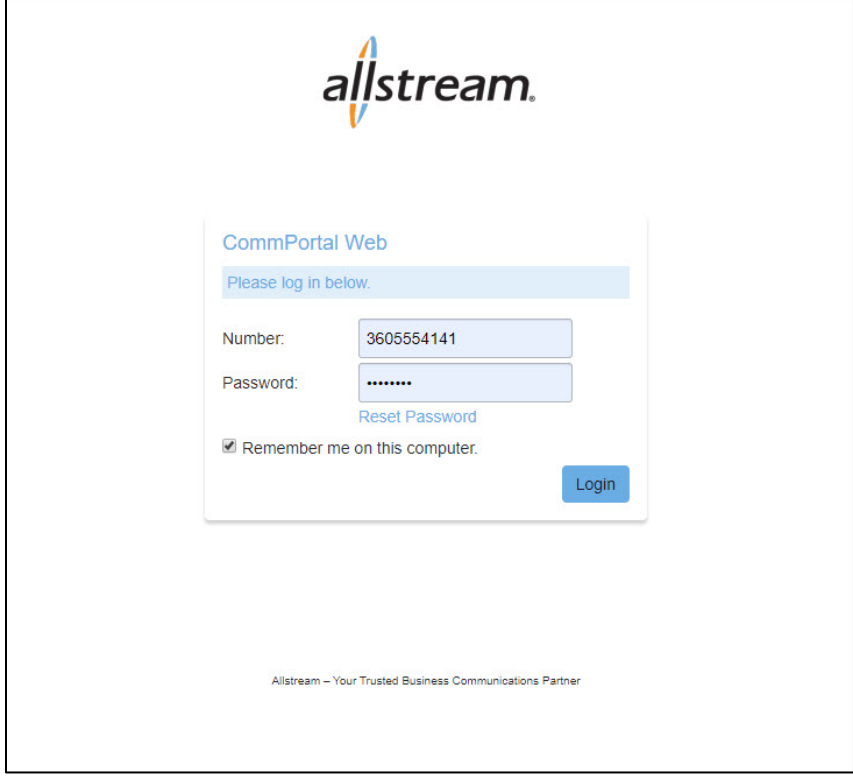

**Login Page**

- 2. In the **Number** field, enter your 10-digit mailbox number.
- 3. In the **Password** field, enter your password.
- 4. Click **Login**.

The **Home** page displays. For more information about the **Home** page, see [Using the Home Page,](#page-7-2) page [4.](#page-7-2)

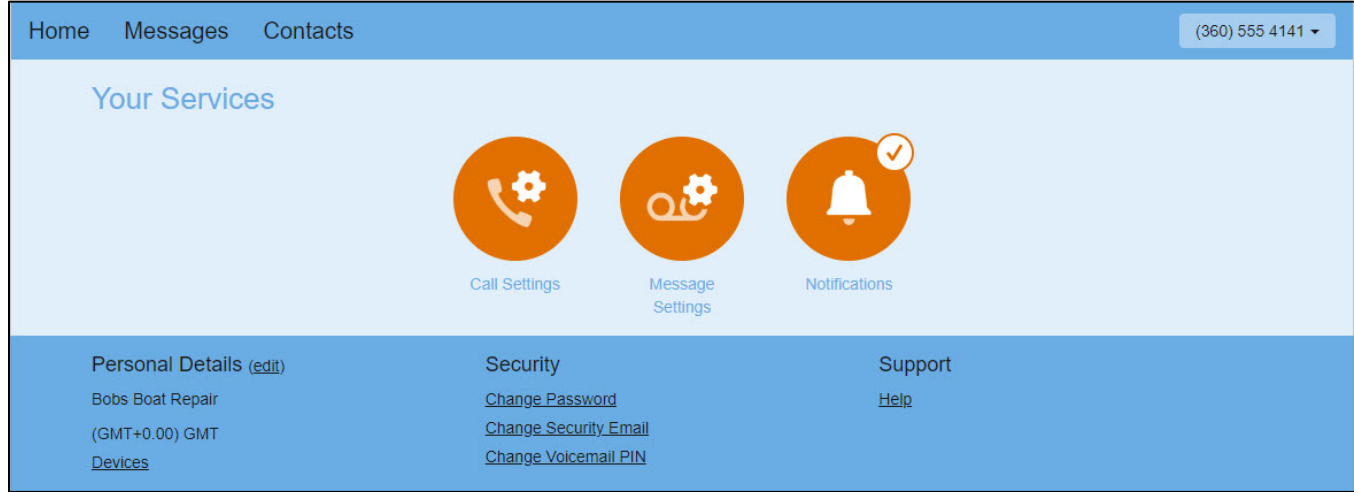

**Home Page**

## <span id="page-5-0"></span>Navigating the Portal

The navigation bar at the top of the portal provides quick access to all portal areas and remains static throughout the application. These links include:

• **Home** – displays the **Home** page and provides access to call settings, message settings, and notifications (see [Using the Home Page,](#page-7-2) page [4\)](#page-7-2)

**Note:** Customers using the **Follow Me** feature will see two tabs on the **Home** page: **Summary** and **Follow Me**. The features available on the **Summary** tab are the same as those described in described [Using the Home Page,](#page-7-2) page [4.](#page-7-2) For information about the **Follow Me** feature, see [Using the Follow Me](#page-12-1)  [Feature,](#page-12-1) page [9.](#page-12-1)

- **Messages** accesses the messages in your inbox (see [Working with Messages,](#page-13-0) page [10\)](#page-13-0)
- **Contacts**  manage your contacts list to quickly make calls and identify incoming calls and messages (see [Managing Contacts,](#page-22-3) page [19\)](#page-22-3)

The bottom portion of the portal provides information about your account and associated devices and links to security management tasks and support. For more information, see [Updating Your Account Details,](#page-6-0) page [3.](#page-6-0)

## <span id="page-5-1"></span>Switching Between Mailboxes

If you have multiple mailboxes for your account, you can easily access messages for a different mailbox by selecting the telephone number from the drop-down list at the top of the portal.

# <span id="page-5-2"></span>Logging Out

To log out of your voicemail, select **Logout** from the drop-down list at the top of the portal.

# <span id="page-6-0"></span>**Updating Your Account Details**

To update the name and time zone associated with your account:

1. Click **edit** next to the **Personal Details** list at the bottom of the portal. The **Edit Personal Details** dialog box displays.

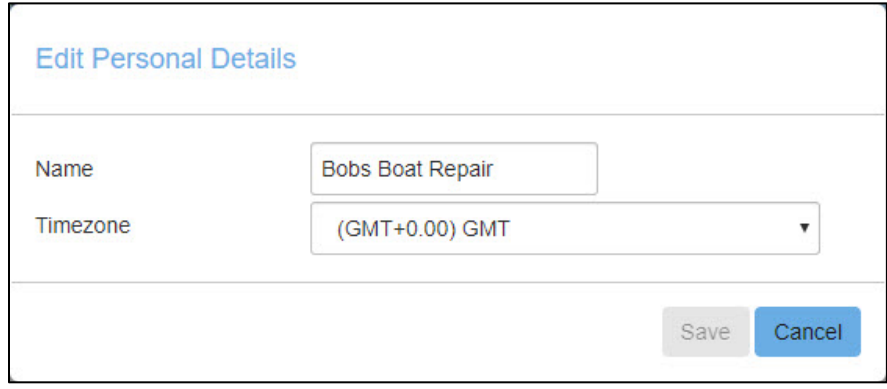

**Edit Personal Details Dialog Box**

2. Provide a new name and select a time zone as needed and click **Save**. Your changes are saved.

## <span id="page-6-1"></span>Changing Your Password

Your password is required to access the online portal.

To change your password:

1. Click **Change Password** at the bottom of the portal. The **Change Password** dialog box displays.

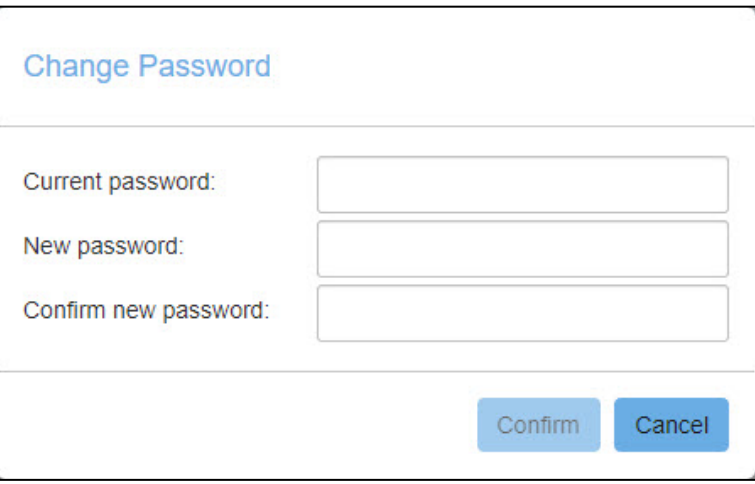

**Change Password Dialog Box**

- 2. Provide your current password.
- 3. Enter and confirm a new password.
- 4. Click **Confirm**.

Your password is updated, and a confirmation message displays.

# <span id="page-7-0"></span>Changing Your Security Email Address

The security email address is used to alert you of changes and activity related to your account.

To change your security email address:

1. Click **Change Security Email** at the bottom of the portal. The **Change Security Email** dialog box displays.

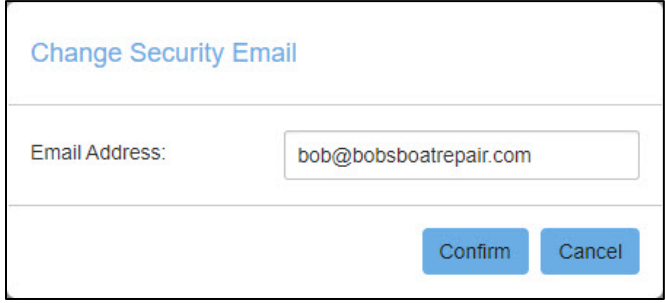

**Change Security Email Dialog Box**

2. Enter the email address you want to use for security notifications and click **Confirm**. A confirmation email is sent to the new address, and a confirmation message displays.

# <span id="page-7-1"></span>Changing Your Voicemail PIN

Your PIN is required to access voicemail using a telephone.

To change your voicemail PIN:

- 1. Click **Change Voicemail PIN** at the bottom of the portal. The **Change Voicemail PIN** dialog box displays.
- 2. Enter and confirm your new PIN and click **Confirm**. Your PIN is updated and a confirmation message displays.

# <span id="page-7-2"></span>**Using the Home Page**

The **Home** page is the first page displayed after you log in and provides links to call and message settings and notifications.

**Note:** Customers using the **Follow Me** feature will see two tabs on the **Home** page: **Summary** and **Follow Me**. The **Summary** tab provides the same tools as described below. For information about the **Follow Me** feature, see [Using the Follow Me Feature,](#page-12-1) page [9.](#page-12-1)

# <span id="page-7-3"></span>Configuring Call Settings

When a caller is put through to your voicemail, they are given the option of being transferred to the number that you configure in your call settings by pressing **0** instead of leaving you a message. In your outgoing message, you must prompt callers to press **0** to be transferred.

To set up a call transfer number:

1. From the **Home** page, click **Call Settings**. The **Call Settings** section displays.

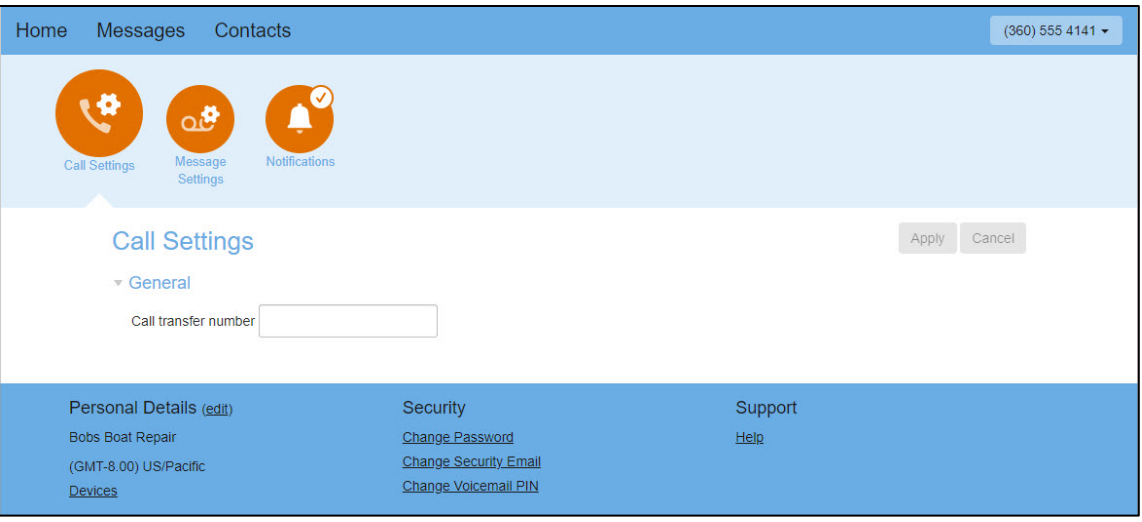

**Home Page, Call Settings**

2. Enter the phone number where calls are transferred and click **Apply**. If you don't want callers to be offered this option, leave the field blank.

# <span id="page-8-0"></span>Configuring Message Settings

Message settings include message forwarding, mailbox access, and voicemail greeting options.

To access message settings, from the **Home** page, click **Message Settings**.

The **Message Settings** section displays.

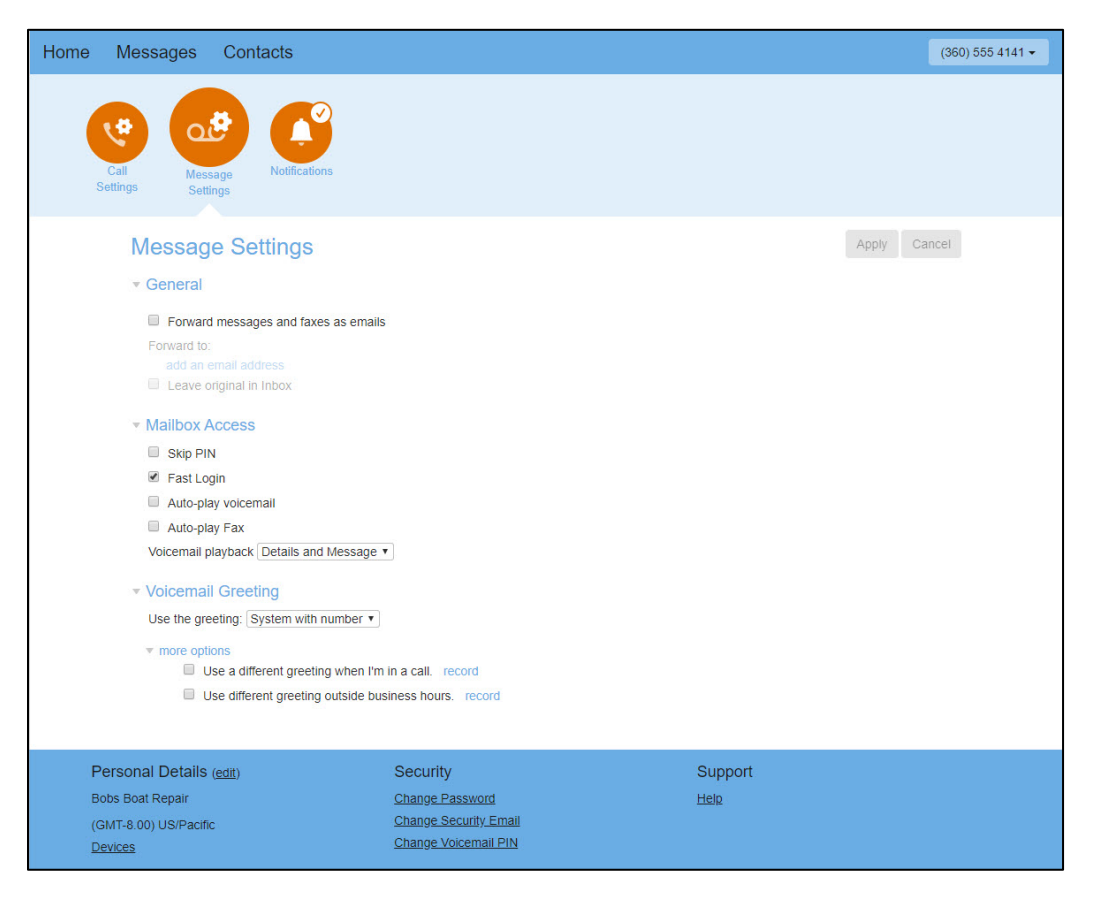

**Home Page, Message Settings**

#### <span id="page-9-0"></span>**General Message Settings**

General message settings allow you to forward all your received messages via email. When you enable this forwarding, you can choose to leave the messages in your inbox so you can still access them or you can choose to delete them.

To forward messages to email:

- 1. Under the **General** section of the page, check the **Forward messages and faxes as emails** box to forward messages and faxes to an email address.
- 2. Click add an email address. The **Email Address** dialog box displays.
- 3. Provide the email address where messages are to be forwarded and click **Add**.
- 4. Under the **General** section of the page, check the **Leave original in Inbox** to retain messages in the portal, or leave the box unchecked to delete them after forwarding.
- 5. When finished, click **Apply**.

#### <span id="page-9-1"></span>**Mailbox Access Settings**

Mailbox access settings allow you to customize your experience when accessing your mailbox over the telephone.

To configure mailbox access settings:

- 1. Under the **Mailbox Access** section of the page, check the box next to each feature you want to enable:
	- **Skip PIN** When accessing voicemail from your desk phone, you do not need to enter your 10-digit mailbox number or your PIN. While this saves time, it does reduce security allowing anyone with access to your telephone access to your mailbox.
	- **Fast Login**  When accessing voicemail from your desk phone, you do not need to enter your 10 digit mailbox number, but your PIN is required.
	- **Auto-play voicemail** and **Auto-play Fax** When enabled, your messages play automatically when you log in to your mailbox.
	- **Voicemail playback** Select whether to hear message caller and time details, the message only, or both.
- 2. When finished, click **Apply**.

#### <span id="page-9-2"></span>**Voicemail Greeting Settings**

Voicemail greeting settings allow you to configure the greeting played to callers who reach your voicemail. These greetings include those that you have already recorded and standard system greetings.

To configure voicemail greeting settings:

- 1. Under the **Voicemail Greeting** section of the page, select the greeting you want callers to hear. Selections include the following system greetings:
	- **System** normal system greeting with no identifiable information
	- **System with number** normal system greeting, including your phone number
	- **System with name** normal system greeting, including your name

You can also choose to use a greeting where you can record or upload a personal message. Greetings that already have a recording will be marked with a \* beside the name in the list.

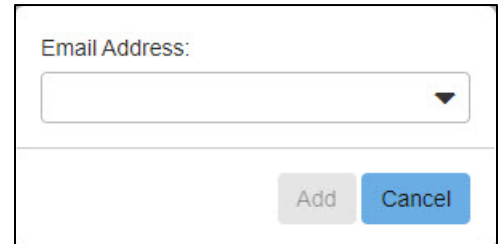

**Email Address Dialog Box**

2. Other options are available under the **more options** drop-down list. Check the box next to each additional option you want to enable. To record a personal greeting for these options, click **record** next to each option.

A dialog box displays allowing you to record and listen to your greeting or upload a recorded greeting for the option. Be sure to save your recording when you are finished on the dialog box.

3. When finished, click **Apply**.

# <span id="page-10-0"></span>Configuring Notification Settings

Notification settings allow you to configure message waiting, email, outdial, and override notifications used with your messaging service.

To access notification settings, from the **Home** page, click **Notifications**. The **Notifications** section of the page displays.

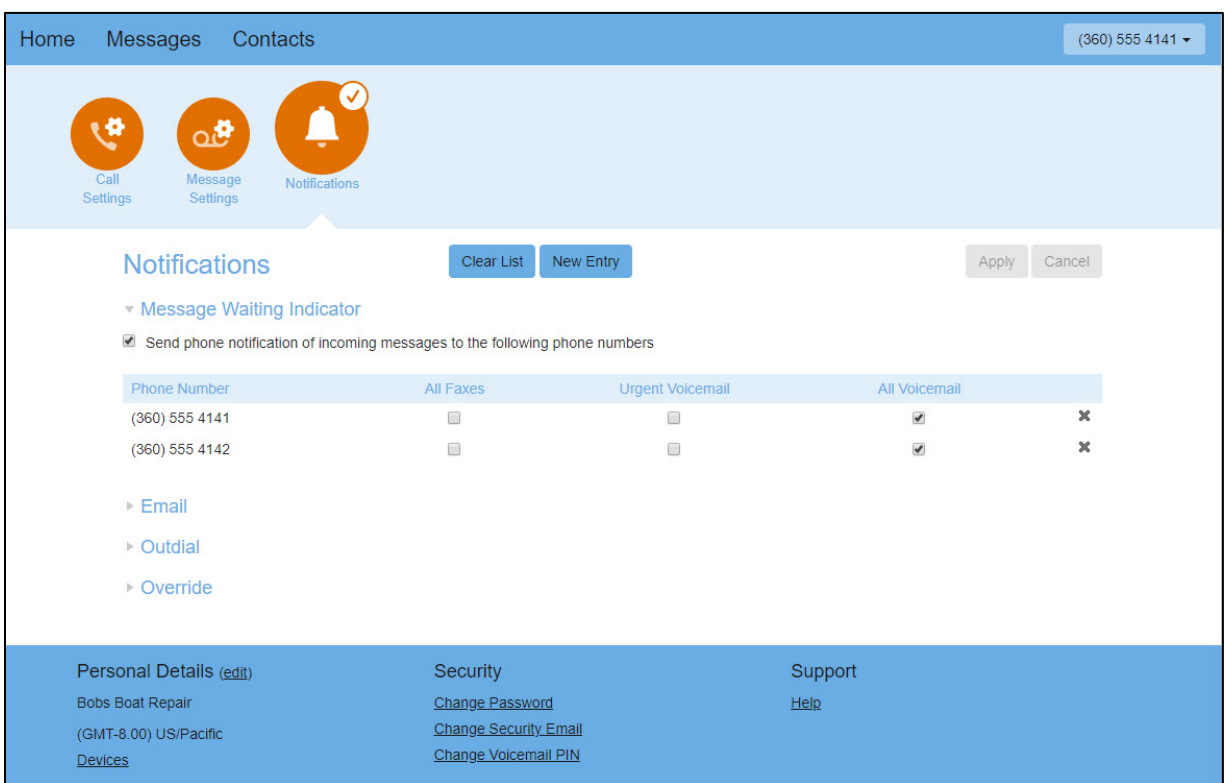

**Home Page, Notifications**

#### <span id="page-11-0"></span>**Message Waiting Indicator Notifications**

For handsets that support message waiting indicators, you can configure the voicemail system to notify your phone whenever you receive a new message. Depending on your phone, the notification either flashes a light on your handset, displays a notification icon on the screen, and/or signals a message with a sound or vibration.

To configure a message waiting indicator:

- 1. From the **Message Waiting Indicator** section of the page, check the **Send phone notification of incoming messages to the following phone numbers** box.
- 2. Phone numbers that are already configured display in the table, allowing you to select one or more types of messages for which you want a message waiting indicator (**All Faxes**, **Urgent Voicemail**, and **All Voicemail**). To add a phone number, click **New Entry** at the top of the page, enter the phone number, and click **Add**. To remove a phone number from the table, click the **X** in the row for the number you want to remove. To clear all numbers from the list, click **Clear List** at the top of the page.
- 3. When finished, click **Apply**.

#### <span id="page-11-1"></span>**Email Notifications**

To receive email notifications when new messages are received:

- 1. From the **Email** section of the page, check the **Send email notification of incoming messages to the following addresses** box.
- 2. Email addresses that are already configured display in the table, allowing you to select one or more types of messages for which you want to receive an email notification (**All Faxes**, **Urgent Voicemail**, and **All Voicemail**). To add an email address, click **New Entry** at the top of the page, enter the email address, and click **Add**. To remove an email address from the table, click the **X** in the row for the address you want to remove. To clear all addresses from the list, click **Clear List** at the top of the page.
- 3. When finished, click **Apply**.

#### <span id="page-11-2"></span>**Text Message Notifications**

To receive text message notifications when new messages are received, follow the instructions for [Email](#page-11-1)  [Notifications](#page-11-1) above using the following email address format:

Use the cell phone number as the first part of the email address. For example, to send text notifications to Verizon cell phone number 222-444-8888 enter the email address as: [2224448888@vtext.com.](mailto:2224448888@vtext.com)

An internet search for "Email-to-Text" + the provider's name (i.e. "Email-to-Text Verizon") will help you locate the correct provider-specific format for the second part of the email address.

#### <span id="page-11-3"></span>**Outdial Notifications**

The outdial notification feature allows you to configure the voicemail system to notify you differently for a period of time. For example, while you are on vacation, you might want to be notified only for urgent messages at a schedule that is different from normal.

To configure outdial notifications:

1. From the **Outdial** section of the page, check the **Send outdial notification of incoming messages, according to the schedule** box. To configure a notification schedule, click the **schedule** link.

The notification schedule allows you to restrict notifications so that they are only generated at particular times of day and on particular days of the week. If a schedule is not configured, notifications are sent throughout all hours of the day, every day of the week.

- 2. Provide the phone number where you want the notifications sent.
- 3. Select one or more types of messages for which you want an outdial notification (**Urgent Voicemail**, **All Voicemail**, and **All Faxes**).
- 4. Select the delay period between receiving a message and receiving a notification for the message. Delays are configurable for both normal and urgent messages.
- 5. Set a retry limit and delay between retry attempts until a message is marked as read. You can choose to stop retries when the notification call is answered or when you access your voicemail.
- 6. When finished, click **Apply**.

#### <span id="page-12-0"></span>**Override Notifications**

The override notification feature allows you to configure the voicemail system to notify you differently for a period of time. For example, while you are on vacation, you might only want to be notified of urgent messages and you might want to be notified in a different way from normal.

To configure override notifications:

1. From the **Override** section of the page, check the **Override your outdial and pager notifications, sending the according to the schedule** box. To configure a notification schedule, click the **schedule** link.

The notification schedule allows you to restrict notifications so that they are only generated at particular times of day and on particular days of the week. If a schedule is not configured, notifications are sent throughout all hours of the day, every day of the week.

- 2. Set an expiration date for the override.
- 3. Provide the phone number where you want the notifications sent.
- 4. Select one or more types of messages for which you want an outdial notification (**Urgent Voicemail**, **All Voicemail**, and **All Faxes**).
- 5. Select the delay period between receiving a message and receiving a notification for the message. Delays are configurable for both normal and urgent messages.
- 6. Set a retry limit and delay between retry attempts until a message is marked as read. You can choose to stop retries when the notification call is answered or when you access your voicemail.
- 7. When finished, click **Apply**.

# <span id="page-12-1"></span>**Using the Follow Me Feature**

The **Follow Me** feature is an add-on voicemail service that allows you to forward incoming calls to one or more alternate locations, either simultaneously or sequentially. For example, using the **Follow Me** feature, calls to your office number may be configured to ring your mobile or other alternate number at the same time or after. To enable the **Follow Me** feature, contact an Allstream sales representative at 800-444-8822.

When enabled, the **Home** page of the portal provides two tabs: **Summary** and **Follow Me**.

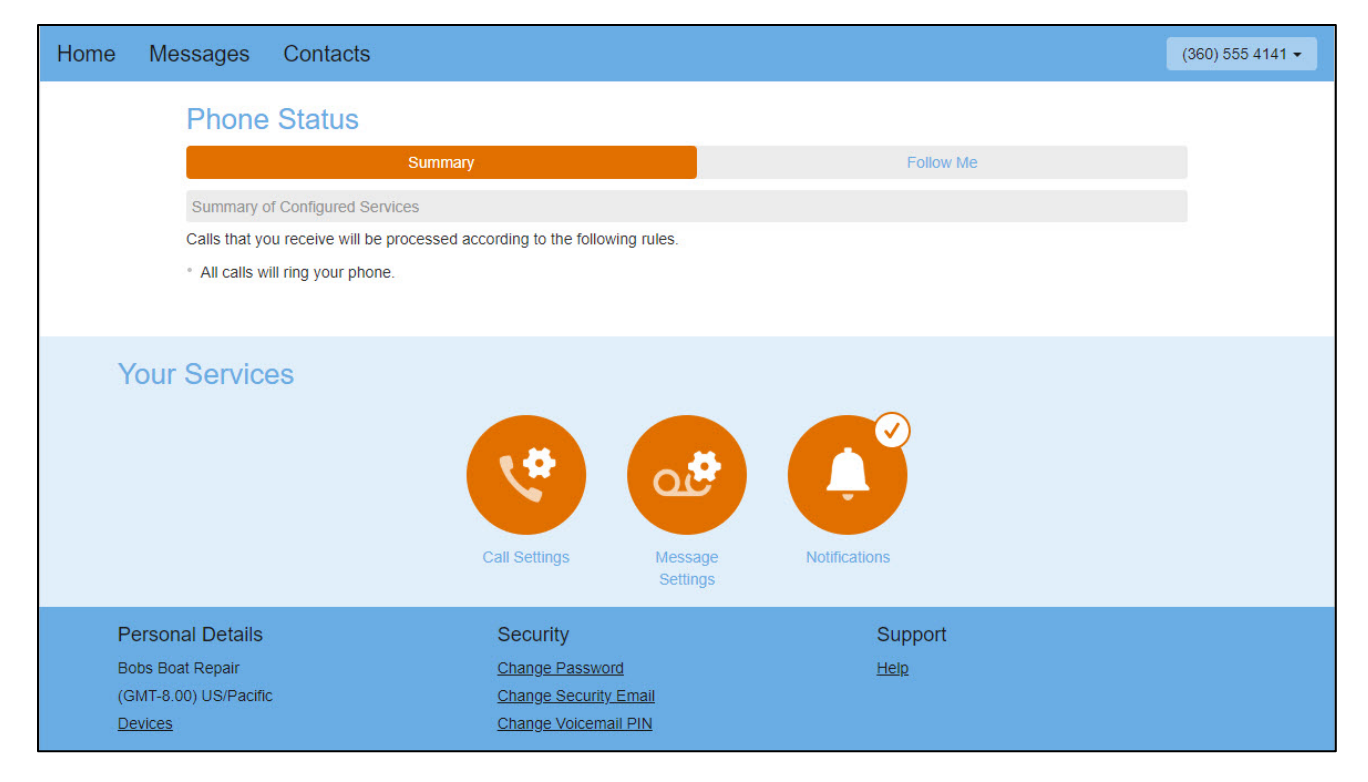

#### **Home Page, Follow Me Customers**

<span id="page-13-0"></span>The **Summary** tab provides access to basic voicemail features such as call settings, message settings, and notifications. For more information, see [Using the Home Page,](#page-7-2) page [4.](#page-7-2)

The **Follow Me** tab allows you to configure rules for forwarding calls from one number to one or more alternate destinations.

To set up the **Follow Me** feature:

1. From the **Home** page, click the **Follow Me** tab. The **Home** page displays your **Follow Me** settings.

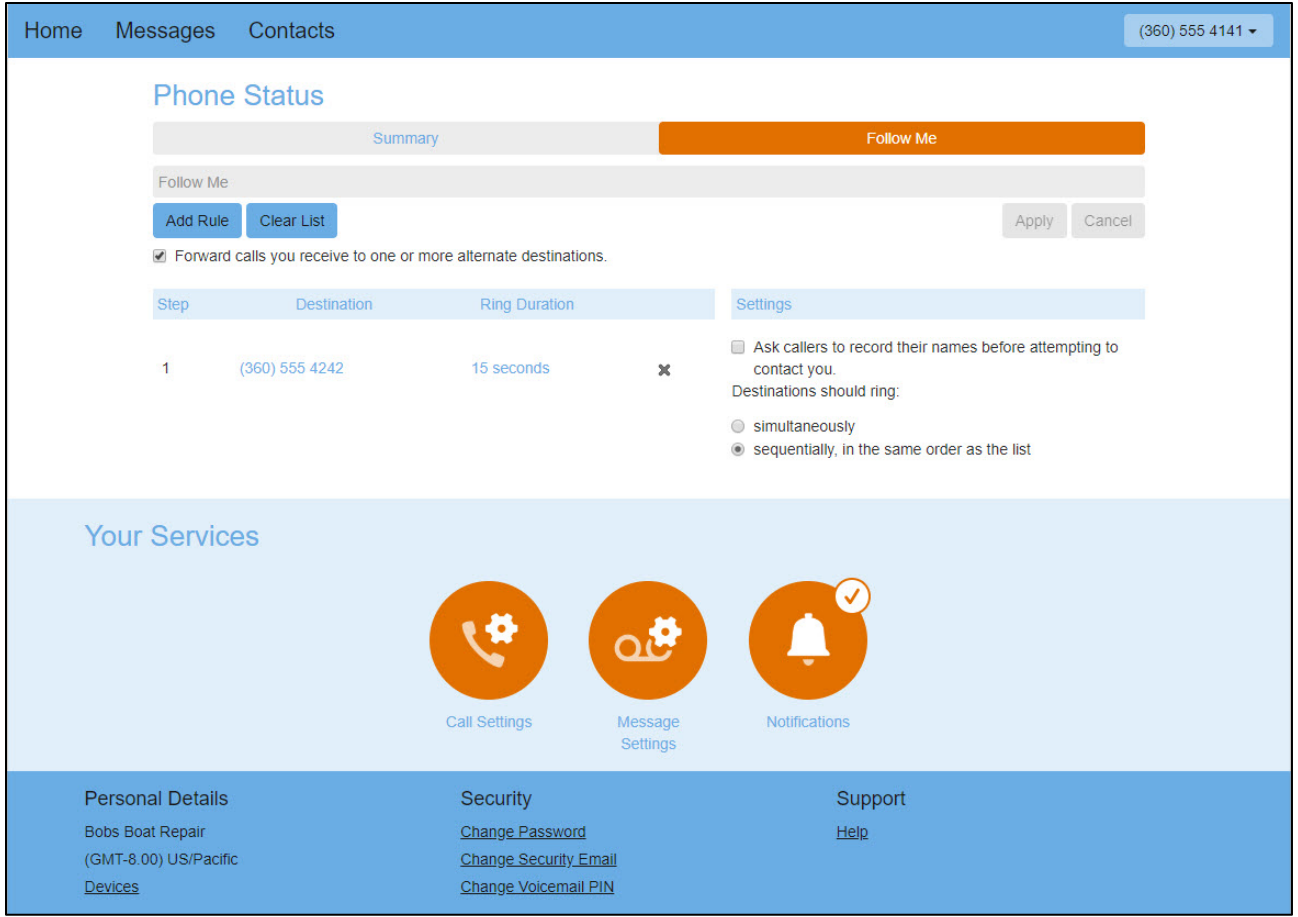

**Home Page, Follow Me Tab**

2. To turn the **Follow Me** feature on, check the **Forward calls you receive to one or more alternate destinations** box. To turn this feature off, uncheck the box.

**Note:** You cannot configure forwarding rules if the feature is turned off.

3. To add a forwarding rule, click **Add Rule**. The **Add Rule** dialog box displays.

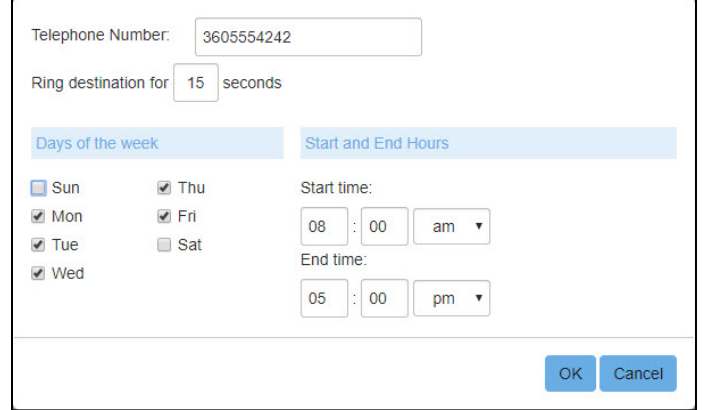

#### **Add Rule Dialog Box**

4. In the **Telephone Number** field, enter the first alternate destination number for forwarded calls.

- 5. Enter the number of seconds the destination number should ring. This determines the length of time a call waits before going unanswered or being forwarded to an additional alternate number.
- 6. Check the box next to each day of the week that the rule applies.
- 7. Use the **Start time** and **End time** fields to specify the hours during the selected days of the week that the rule applies.
- 8. Click **OK**.

The rule is added and displays the **Step** number, **Destination** number, and **Ring Duration** on the **Follow Me** tab.

- 9. Repeat steps 3-8 for each alternate number you want to apply to the **Follow Me** feature. Rules are added in the order of which they are created.
	- To modify a rule, click on the **Destination** number or **Ring Duration** value in the rules list.
	- To remove a rule, click the **X** next to the rule you want to remove.
	- To remove all rules, click **Clear List**.
- 10. You can request that callers record their names before contacting you by checking the **Ask callers to record their names before attempting to contact you** box.
- 11. Select a **Destinations should ring** option: **simultaneously** or **sequentially, in the same order as the list**.
- 12. When finished, click **Apply**.

You can quickly turn the **Follow Me** feature on and off while retaining the rules you configure by checking or unchecking the **Forward calls you receive to one or more alternate destinations** box and clicking **Apply**.

# <span id="page-15-0"></span>**Working with Messages**

Messages are accessible for your primary line or any secondary lines by using the telephone number drop-down list at the top of the portal. All of your lines share a single mailbox, and dialed calls are always made from the primary line, and the same information is displayed for all messages and dialed calls.

# <span id="page-15-1"></span>Working with Voicemail Messages

To access the message inbox, click **Messages** in the navigation bar at the top of the portal.

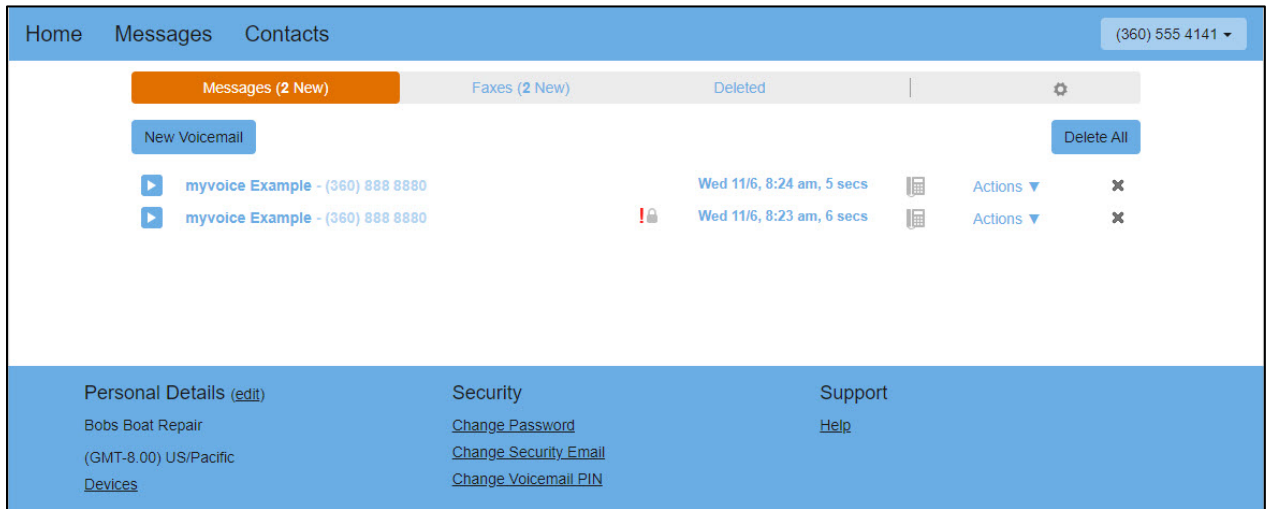

**Messages Page, Messages Tab**

The **Messages** tab on the **Messages** page provides a list of new and previously read messages. Messages marked as urgent display an **Urgent** icon . and messages marked as private display a **Private** icon

From here, you can:

- Click the **Play** icon **F** to play the voice message file (see [Listening to a Message,](#page-17-0) page [14\)](#page-17-0)
- Click the name of the message to add the sender to your contact list
- Click the **X** to move a single message or click **Delete All** to move all messages to the **Deleted** tab (see [Working with Deleted Items,](#page-22-0) page [19\)](#page-22-0)
- Select **Reply** from the **Actions** drop-down list to reply to a message (see [Replying to a Voicemail](#page-17-1) [Message,](#page-17-1) page [14\)](#page-17-1)
- Select **Mark as heard** (new messages) or **Mark as new** (heard messages) from the **Actions** drop-down list to mark the message as heard or new
- Select **Forward as Email** or **Forward as Voicemail** to forward the message (see [Forwarding a](#page-18-0) [Voicemail Message as an Email Message,](#page-18-0) page [15](#page-18-0) and [Forwarding a Voicemail Message as a Voicemail](#page-19-0) [Message,](#page-19-0) page [16\)](#page-19-0)

**Note:** The forwarding options are not available for messages marked as **Private** ...

- Right-click the **Play** icon to save a link to the message on your computer
- Record and send voicemail messages to others (see [Creating a Voicemail Message\)](#page-16-0)

#### <span id="page-16-0"></span>**Creating a Voicemail Message**

You must have a microphone that is allowed access by the portal in order to record voicemail messages.

To create a voicemail message:

1. From the **Messages** tab, click **New Voicemail**. The **New Voicemail** dialog box displays.

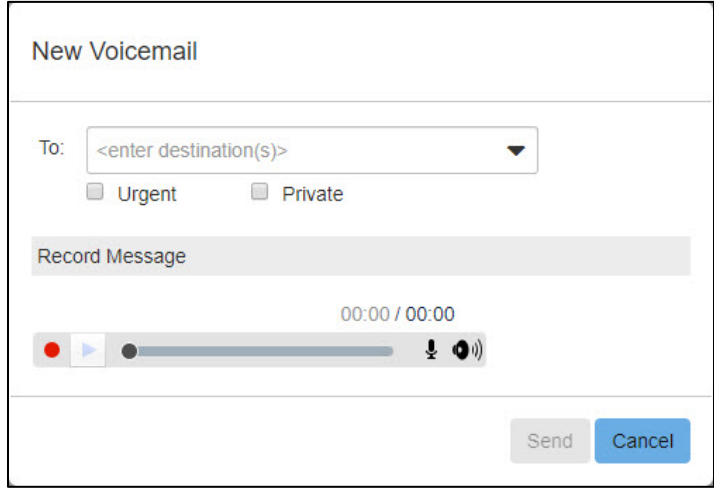

#### **New Voicemail Dialog Box**

- 2. In the **To** field, enter one or more destination phone numbers for your message or select one or more recipients from the **To** drop-down list.
- 3. Click the **Record** icon  $\bullet$  to begin recording your message.
- 4. Click **Send**.

#### <span id="page-17-0"></span>**Listening to a Message**

To listen to a message, on the list of messages on the **Messages** tab, click the **Play** icon **not** next to the message you want to hear.

An audio player displays.

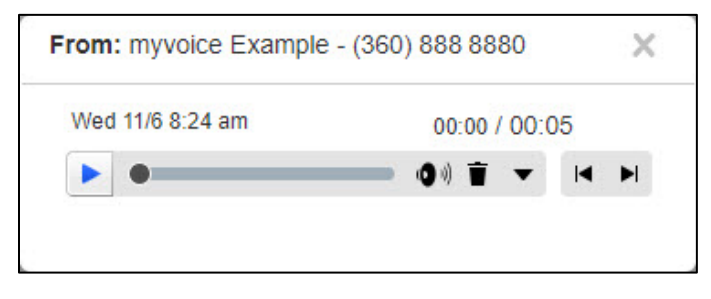

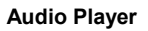

The audio player allows you to:

- Click the **Play** icon  $\blacktriangleright$  to play the voice message file
- Click the Delete icon **i** to move the message to the Deleted tab (see [Working with Deleted Items,](#page-22-0) page [19\)](#page-22-0)
- Click the down arrow icon to access more actions such as **Reply**, **Mark as heard**, **Forward as Email**, **Forward as Voicemail**, and **Save File**

**Note:** The **Forward as Email** and **Forward as Voicemail** options are not available for messages marked as private  $\blacksquare$ .

#### <span id="page-17-1"></span>**Replying to a Voicemail Message**

You must have a microphone that is allowed access by the portal in order to record voicemail messages.

To reply to a voicemail message:

1. From the **Messages** tab, select **Reply** from the message's **Actions** drop-down list. The **Reply to Voicemail** dialog box displays.

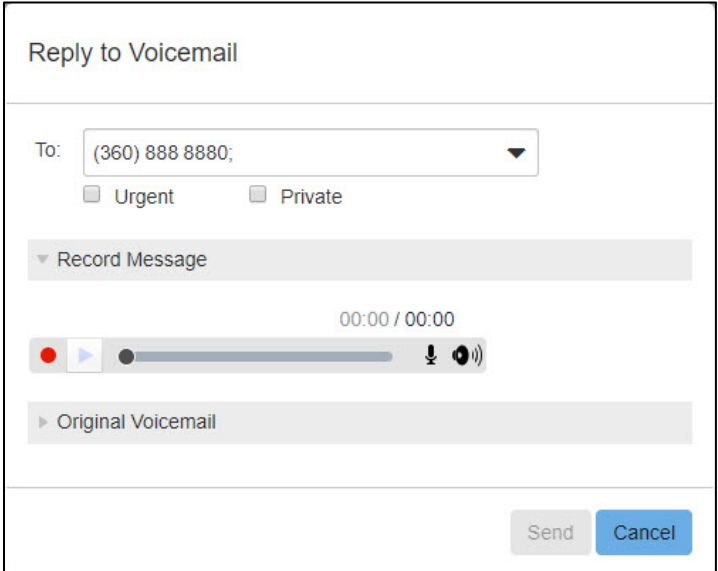

**Reply to Voicemail Dialog Box**

- 2. The **To** field is pre-populated with the phone number of the message sender to which you are replying. Additional recipients may be added to the **To** field or selected from the **To** drop-down list.
- 3. Mark the message as **Urgent** or **Private** as needed.
- 4. Click the **Record** icon  $\bullet$  to begin recording your message.
- 5. Click **Send**.

#### <span id="page-18-0"></span>**Forwarding a Voicemail Message as an Email Message**

Messages may be forwarded as long as they are not marked as private (<sup>1</sup>). If you wish to forward a voicemail to another user that supports voicemail replies, you can forward the message as a voicemail. Otherwise, you can forward the voicemail as an email to one or more email addresses, and the voicemail is attached to the email as a WAV file.

To forward a voicemail as an email message:

1. From the **Messages** tab select **Forward as Email** from the **Actions** drop-down list. OR

After listening to a message using the audio player, select **Forward as Email** from the down arrow dropdown list.

The **Voicemail Forwarding** dialog box displays.

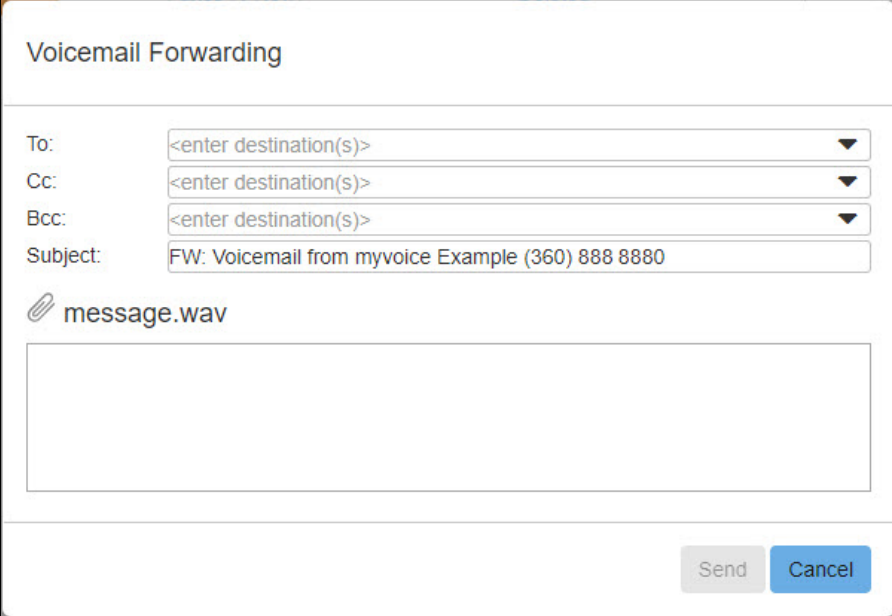

#### **Voicemail Forwarding Dialog Box**

- 1. In the **To**, **Cc**, and **Bcc** fields, enter one or more destination email address for your message or select one or more recipients from the drop-down lists as necessary.
- 2. Provide the body of your email message in the text field.
- 3. Click **Send**.

#### <span id="page-19-0"></span>**Forwarding a Voicemail Message as a Voicemail Message**

Messages may be forwarded as long as they are not marked as private  $($ <sup>4</sup>).

To forward a voicemail as a voicemail message:

1. From the **Messages** tab select **Forward as Voicemail** from the **Actions** drop-down list. OR

After listening to a message using the audio player, select **Forward as Voicemail** from the down arrow drop-down list.

The **Forward as Voicemail** dialog box displays.

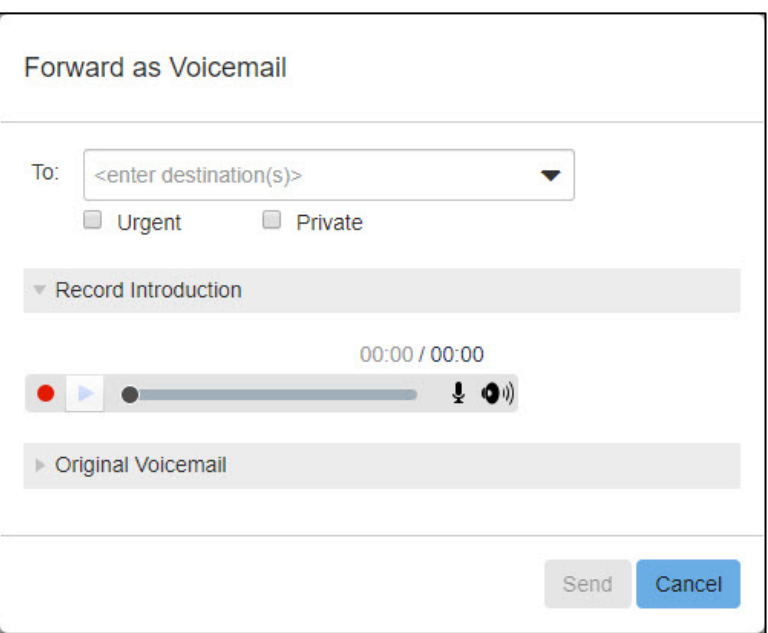

**Voicemail Forwarding Dialog Box**

- 2. In the **To** field, enter one or more destination phone numbers for your message or select one or more recipients from the drop-down lists as necessary.
- 3. Click the **Record** icon  $\bullet$  to begin recording your message.
- 4. Click **Send**.

# <span id="page-20-0"></span>Working with Fax Messages

The **Faxes** tab on the **Messages** page provides a list of new and previously read fax messages. Faxes marked as urgent display an Urgent icon . and faxes marked as private display a Private icon . .

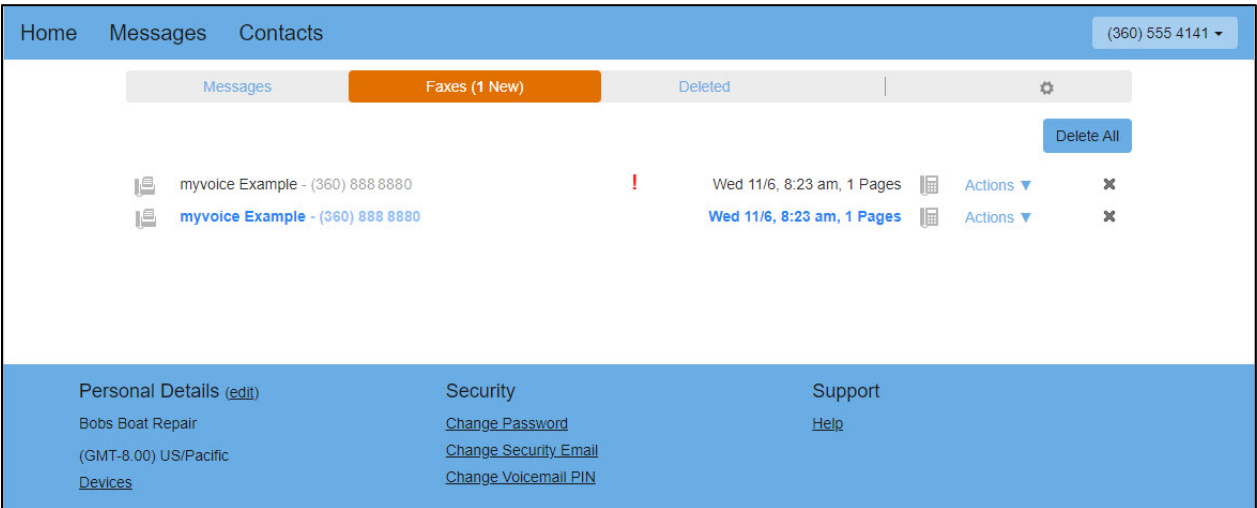

#### **Messages Page, Faxes Tab**

From here, you can:

- Click the **Read** icon  $\Box$  to view and/or download the fax message (see [Viewing Fax Message,](#page-20-1) page [17\)](#page-20-1)
- Click the name of the fax to add the sender to your contact list
- Click the **X** to move a single fax or click **Delete All** to move all faxes to the **Deleted** tab [\(Working with](#page-22-0) [Deleted Items,](#page-22-0) page [19\)](#page-22-0)
- Select **Mark as read** (new faxes) or **Mark as new** (viewed faxes) from the **Actions** drop-down list to mark the fax as heard or new
- Select **Forward as Email** or **Forward as Fax** to forward the fax (see [Forwarding a Fax Message as an](#page-20-2) [Email Message](#page-20-2) and [Forwarding a Fax Message as a Fax,](#page-21-0) page [18\)](#page-21-0) **Note:** The forwarding options are not available for messages marked as private **...**

#### <span id="page-20-1"></span>**Viewing Fax Messages**

To view a fax message, on the **Faxes** tab, click the **Read** icon  $\|\cdot\|$  next to the fax you want to view. The fax displays on a new browser tab as a PDF file. The PDF may be downloaded directly from your browser.

#### <span id="page-20-2"></span>**Forwarding a Fax Message as an Email Message**

Fax messages may be forwarded as long as they are not marked as private  $( \ )$ .

To forward a fax as an email message:

2. From the **Faxes** tab select **Forward as Email** from the **Actions** drop-down list. The **Fax Forwarding** dialog box displays.

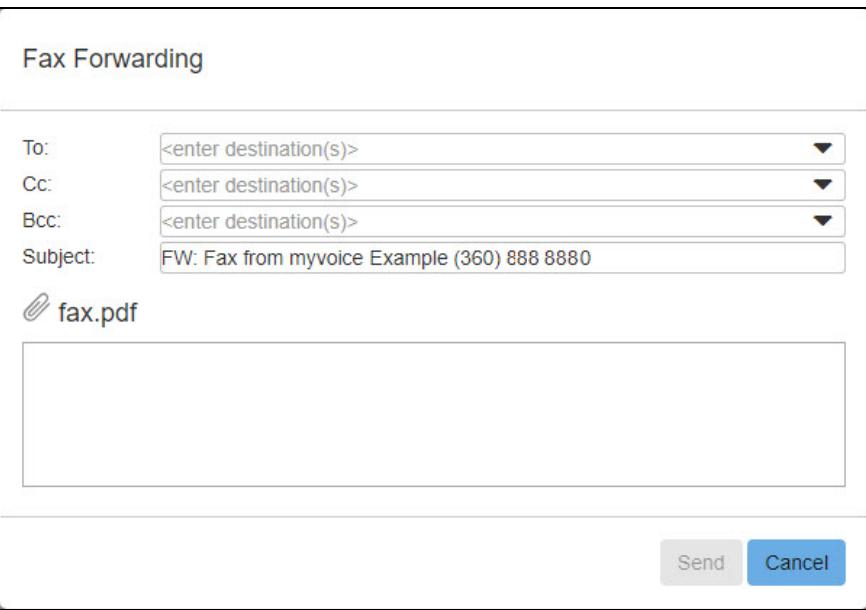

**Fax Forwarding Dialog Box**

- 4. In the **To**, **Cc**, and **Bcc** fields, enter one or more destination email address for your message or select one or more recipients from the drop-down lists as necessary.
- 5. Provide the body of your email message in the text field.
- 6. Click **Send**.

#### <span id="page-21-0"></span>**Forwarding a Fax Message as a Fax**

Fax messages may be forwarded as long as they are not marked as private (4).

To forward a voicemail as a voicemail message:

1. From the **Faxes** tab select **Forward as Fax** from the **Actions** drop-down list. The **Fax Forwarding as Fax** dialog box displays.

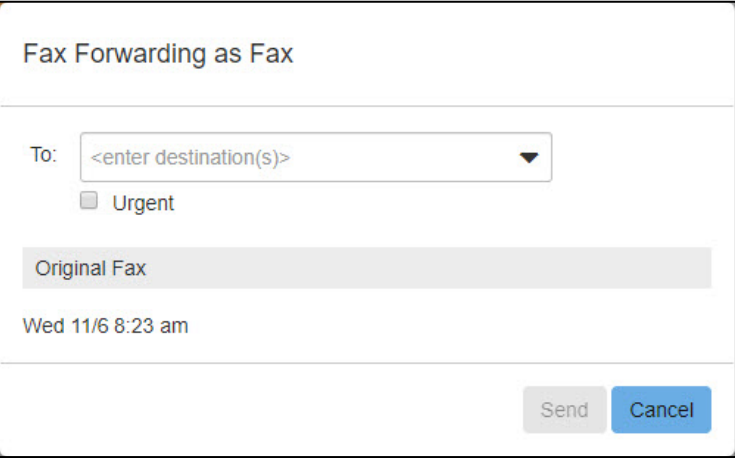

**Fax Forwarding as Fax Dialog Box**

- 2. In the **To** field, enter one or more destination email addresses for your message or select one or more recipients from the drop-down lists as necessary.
- 3. Click **Send**.

# <span id="page-22-0"></span>Working with Deleted Items

Deleting messages or faxes actually moves the messages from the inbox to the **Deleted** tab. The messages in the **Deleted** tab may then be moved back to the inbox (**Undelete**) or permanently removed from the system (**Delete**).

Once messages or faxes have been deleted using one of the above methods, they are displayed in a list on the **Deleted** tab of the **Messages** page.

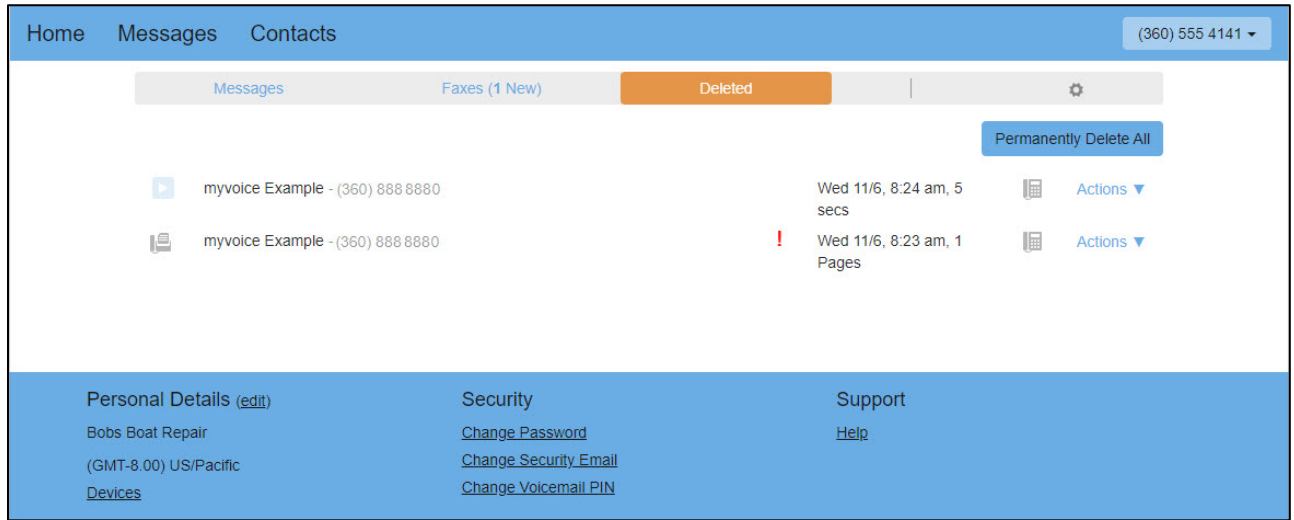

**Messages Page, Deleted Tab**

#### <span id="page-22-1"></span>**Restoring Deleted Messages and Faxes**

To move messages or faxes from the **Deleted** tab back to the inbox, select **Restore** from the **Actions** drop-down list. The message display on the **Messages or Faxes** tab.

#### <span id="page-22-2"></span>**Permanently Deleting Messages or Faxes**

To permanently remove a single message or fax from the system, on the **Deleted** tab, select **Delete Permanently** from the **Actions** drop-down list. To permanently remove all messages and faxes, click **Permanently Delete All**.

The selected items are removed from the system.

# <span id="page-22-3"></span>**Managing Contacts**

Contacts are easily managed individually or in groups using the **Contact List**.

To access the **Contact List**, click **Contacts** in the navigation bar at the top of the portal. The **Contact List** page displays.

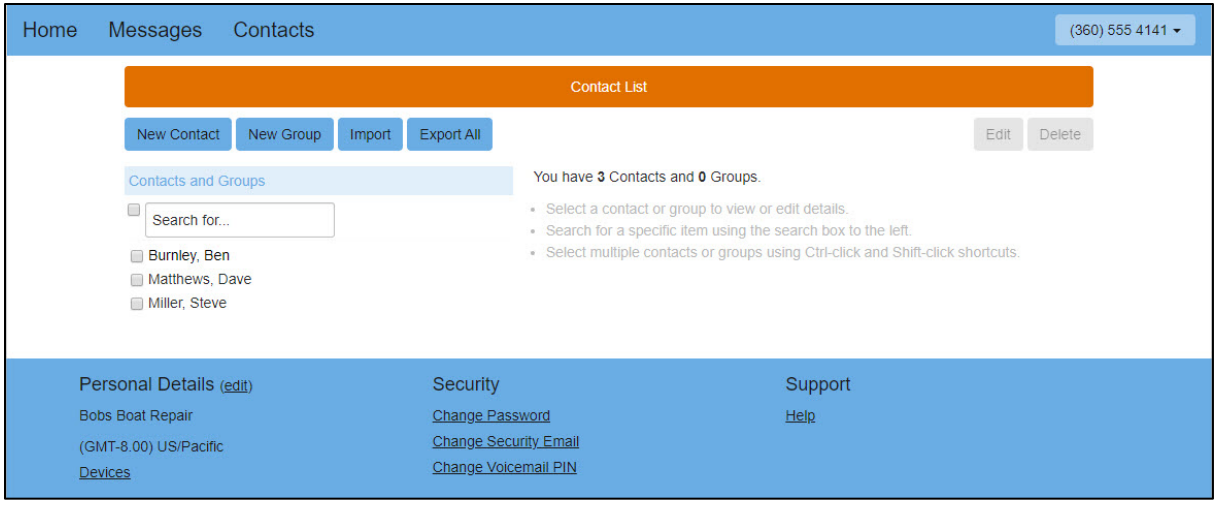

#### **Contact List Page**

The **Contact List** page allows you to create contacts and groups, import and export lists of contacts, and search, modify, and delete contacts.

# <span id="page-23-0"></span>Creating a Contact

To create a contact:

- 1. On the **Contact List** page, click **New Contact**. The **Contact List** page expands.
- 2. Provide the information you want to store for the new contact and click **Save**. The contact is created and now displays on the **Contact List** page.

# <span id="page-23-1"></span>Creating a Group

To create a group:

- 1. On the **Contact List** page, click **New Group**.
- 2. Provide a name for the group.
- 3. Provide a telephone ID for the group.
- 4. Check the box next to each contact you want to include in the group. Contacts must exist before they can be added to a group. To search for a member, begin entering the name of the contact in the **Search for…** field.
- 5. When finished, click **Save**.

The group is created and now displays on the **Contact List** page.

# <span id="page-23-2"></span>Importing Contacts

Contacts may be stored in a CSV file and imported to the portal. Generally, an imported contact is considered to "match" an existing contact if they have the same name. The only exception to this is if you have previously exported your contacts using the native format.

In native format, each exported contact list entry also includes a unique numerical identifier. If a CSV file containing such identifiers is subsequently re-imported, then contacts in the CSV file are considered to match entries in the contact list if their numerical identifiers match; matching is done based on this identifier instead of the contact name.

This is valuable if, for example, you wish to export your contacts to a spreadsheet, make a set of changes and then re-import them - even if you change a contact's name, it is still correctly correlated with the existing contact list entry.

If there is a match, but the two versions do not contain any conflicting information then the import operation simply adds any additional details from the imported version of the contact to the existing version.

To import a list of contacts:

1. On the **Contact List** page, click **Import**. The **Import Contacts** dialog box displays.

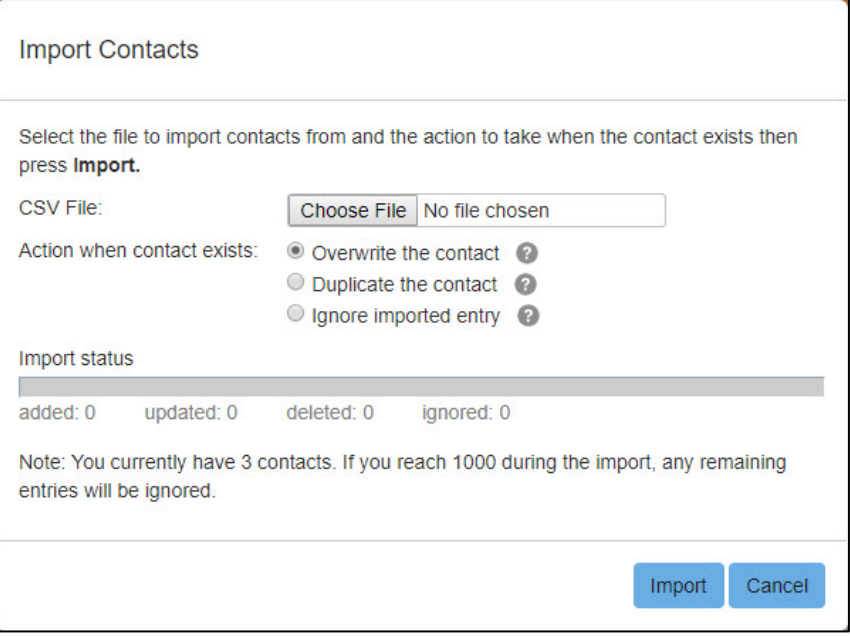

#### **Import Contacts Dialog Box**

- 2. Click **Choose File** to locate your contacts file.
- 3. Select the action to perform when a contact exists:
	- **Overwrite the contact**
	- **Duplicate the contact**
	- **Ignore imported entry**
- 4. Click **Import**.

Contacts are imported and now display on the **Contact List** page.

## <span id="page-24-0"></span>Exporting Contacts

The export feature allows you to export your contacts as a CSV text file. This is useful if you wish to import your voicemail contacts into another application, for instance, Microsoft Outlook.

**Note**: Exported data does not include any information about what contact groups to which the contacts may belong.

To export a list of contacts:

1. From the **Contact List** page, click **Export All**. The **Export Contacts** dialog box displays.

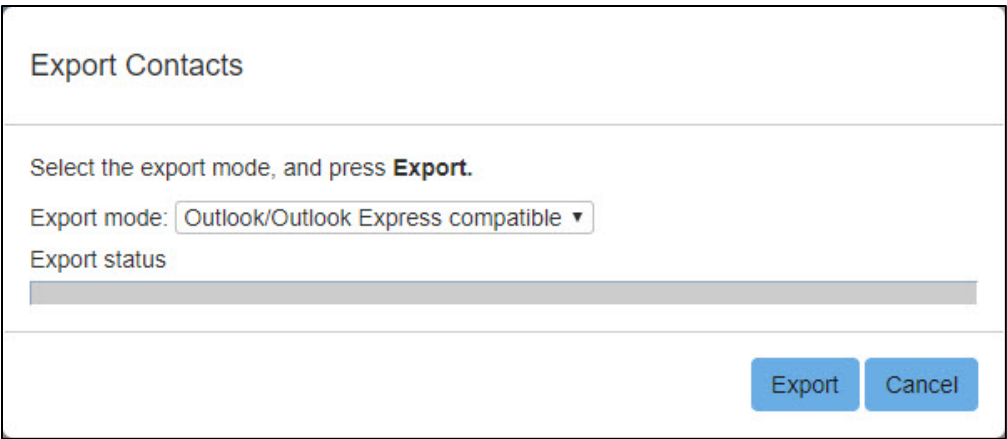

#### **Export Contacts Dialog Box**

- 2. Select the type of export file to create:
	- **Outlook/Outlook Express compatible**
	- **Windows Contacts on Vista**
	- **Native Format** (In native format, each exported contact list entry also includes a unique numerical identifier. If a CSV file containing such identifiers is subsequently re-imported, then contacts in the CSV file are considered to match entries in the contact list if their numerical identifiers match; matching is done based on this identifier instead of the contact name. This is valuable if, for example, you wish to export your contacts to a spreadsheet, make a set of changes and then re-import them even if you change a contact's name, it is still correctly correlated with the existing contact list entry.)

#### 3. Click **Export**.

You are prompted to select a location where you want to save your exported file. Select a location and click **Save**.

The export file is created and saved to the selected location.

# <span id="page-25-0"></span>Modifying a Contact or Group

To modify a contact or group:

- 1. From the list of **Contacts and Groups** on the **Contact List** page, check the box next to a contact or group to modify. To search for a specific contact or group, begin typing the contact or group name in the **Search for…** field. Only one contact or group may be modified at a time.
- 2. Click **Edit**.
- 3. Make changes as needed and click **Save**. The contact or group is updated.

# <span id="page-25-1"></span>Deleting Contacts and Groups

To delete contacts and groups:

- 1. From the list of **Contacts and Groups** on the **Contact List** page, check the box next to one or more contacts and/or groups to delete. To search for a specific contact or group, begin typing the contact or group name in the **Search for…** field. To select all, check the box next to the **Search for…** field.
- 2. Click **Delete**.

A confirmation message displays.

3. Click **Delete** to confirm.